# **Wie melde ich mich online als Teilnehmer\*In zum STADTRADELN in Barßel an?**

Die folgende Anleitung gilt für Personen, die sich online (per Website/APP) registrieren möchten.

### **1. APP oder Website aufrufen**

Sie gehen auf die Website www.stadtradeln.de/barssel oder laden sich die App STADTRADELN herunter.

## **2. Registrieren**

Wenn Sie die Website [\(www.stadtradeln.de/barssel\)](http://www.stadtradeln.de/barssel) aufgerufen haben, klicken Sie nun auf den grünen Button "Hier registrieren". Nachdem Sie auf "Hier registrieren" geklickt haben, wird ein neues Feld aufgerufen. Nun können Sie wählen zwischen "Registrierung" oder "Login".

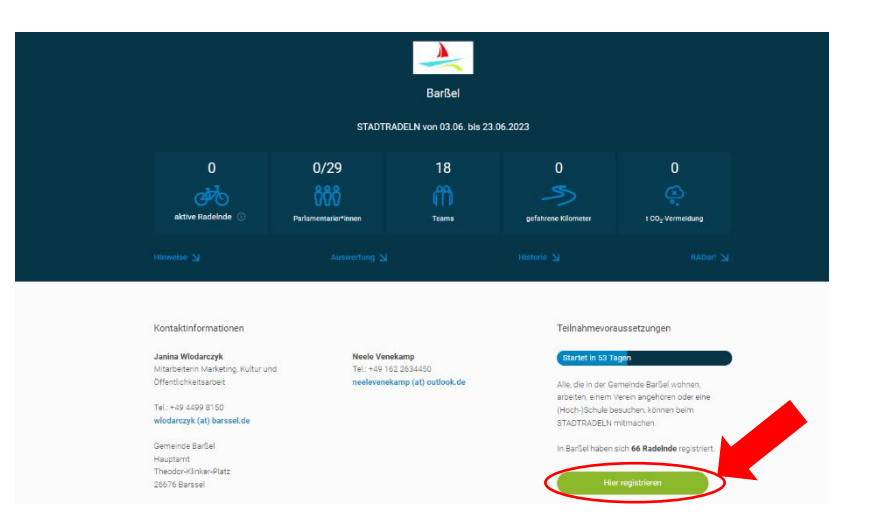

a. Sie haben im Jahr 2022 schon an der Aktion "STADTRADELN" **teilgenommen?**

JA: Dann klicken Sie bitte auf "Login". Jetzt können Sie sich mit Ihren Benutzerdaten vom letzten Mal wieder einloggen und ggf. ihre Daten dort anpassen oder sich einem bestehenden Team zuweisen. FERTIG! Sie können am 03.06.23 losradeln und diese Anleitung schließen.

b. Sie haben NOCH NIE an der Aktion "STADTRADELN" teilgenommen? DANN befolgen Sie bitte die nachfolgenden Schritte Klicken Sie auf "Registrierung".

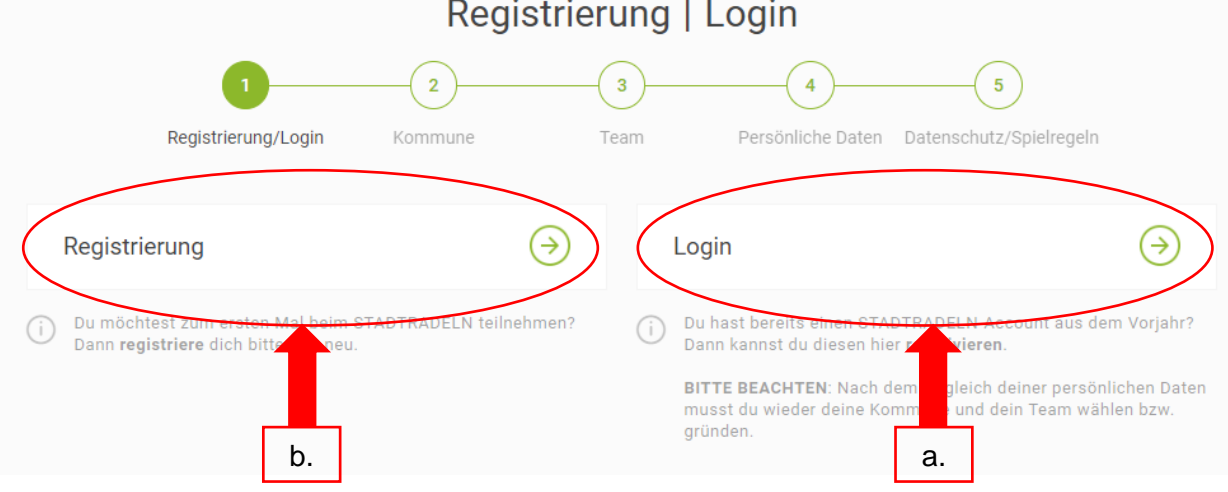

#### **3. Kommune auswählen**

Bitte geben Sie das Bundesland "Niedersachsen" an. Bitte wählen Sie danach bei Kommune "Barßel" aus. Klicken Sie dann "Weiter".

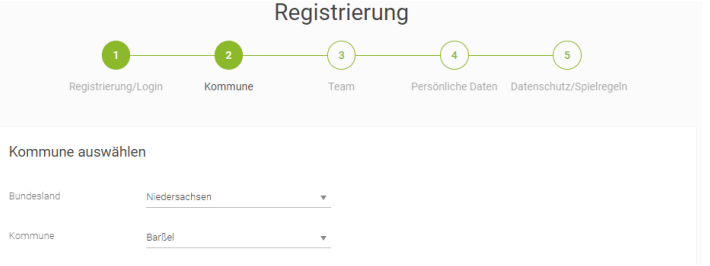

### **4. Team beitreten**

Danach werden Sie gefragt, ob Sie einem vorhandenen Team beitreten möchten oder ein neues Team gründen möchten. Wenn für Ihre Gruppe/Ihren Verein schon ein Team existiert, wählen Sie bitte "Vorhandenem Team beitreten". Es öffnet sich ein Dropdown-Menü, in dem Sie IGS Barßel eingeben und die IGS auswählen.

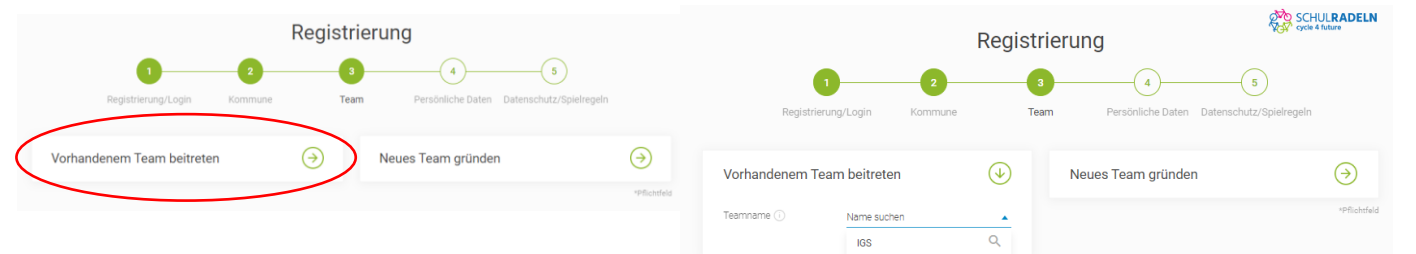

**IGS Barß** 

#### **5. Benutzerkonto anlegen**

Nachdem Sie einem Team beigetreten sind, legen Sie ein Benutzerkonto für den/die Radler\*In an. Bitte erstellen Sie ein Passwort, einen Benutzernamen und geben eine E-Mailadresse sowie Ihre Daten an. Danach klicken Sie auf "Weiter".

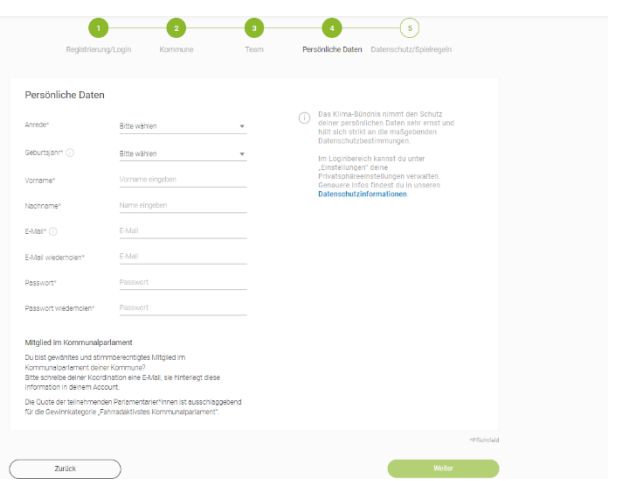

#### **6. Regeln bestätigen + fertig**

Zum Schluss müssen Sie noch dem Datenschutz, den Spielregeln sowie dem Haftungsausschluss zustimmen. Nachdem Sie die entsprechenden Felder angeklickt haben, klicken Sie zum Schluss auf den grünen Button "Registrierung abschließen". Der Account ist nun angelegt. Sie können nun Ihre Radkilometer über die App/Website vom 03.06.-23.06.23 erfassen.

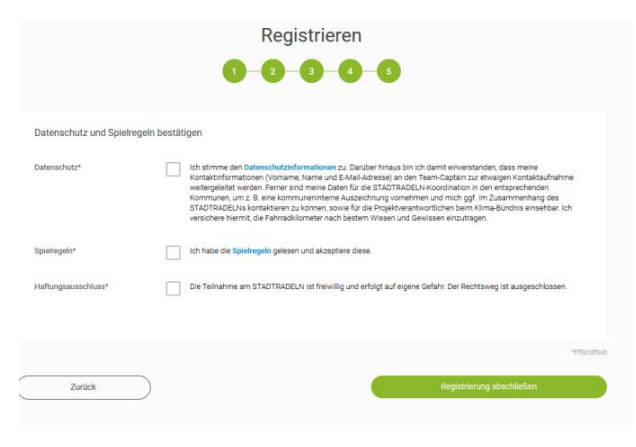